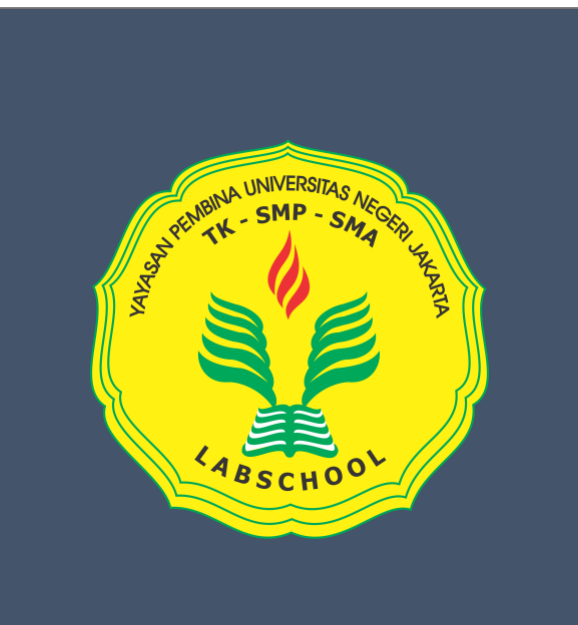

## User Manual

Ditujukan untuk : SISWA/Murid SMA

Sebelum memasuki halaman utama, Anda diharuskan melakukan *login* terlebih dahulu. Untuk melakukannya, ikuti langkah berikut :

- Buka aplikasi *browser* yang ada pada komputer atau Smart Phone anda Contohnya : Firefox, Internet Explorer, Opera, Google Chrome, Safari, dll.
- Ketikkan alamat url <https://absensma.labschool-unj.sch.id/absensi/student/auth> pada *addressbox.*

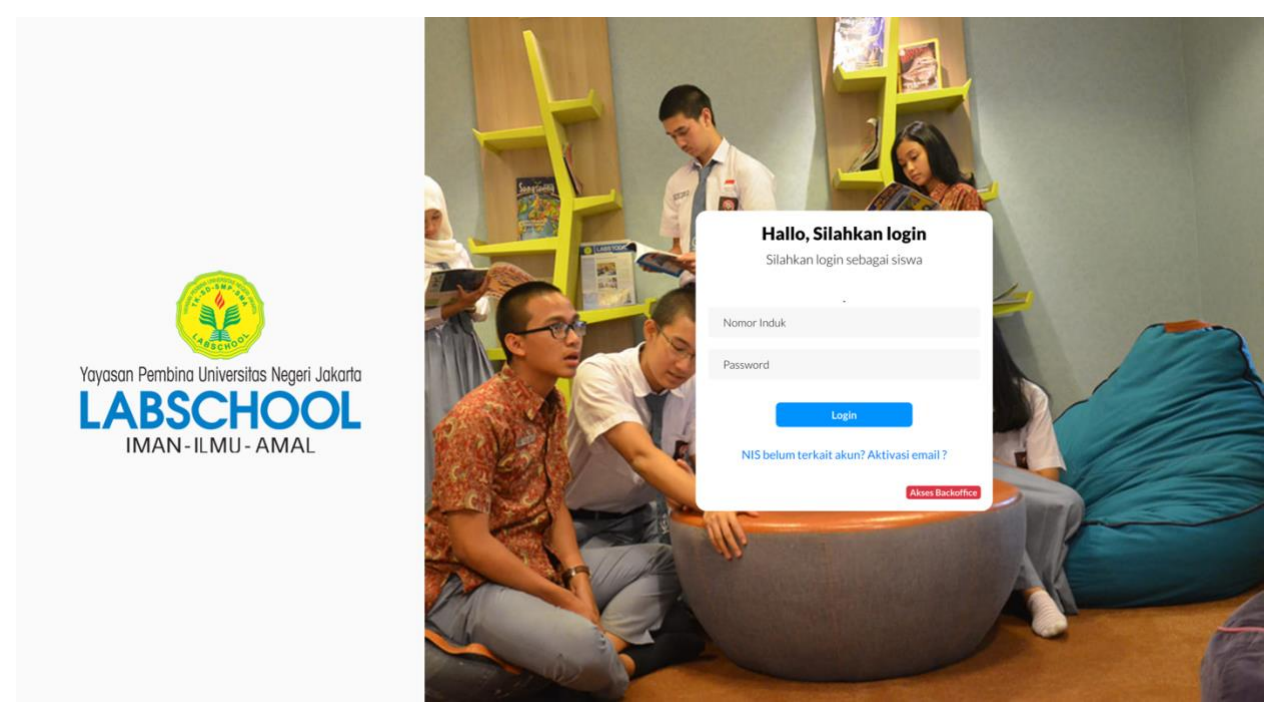

Gambar 1*.* Halaman utama situs resmi Absensi Siswa Labschool Jakarta

- Lalu masukan Nomor Induk Siswa dan password yang sudah terdaftar. Lalu klik "**Login**"*.*
- Jika terjadi kegagalan Login maka kemungkinan kesalahan terdapat pada input Nomor Induk Siswa atau password yang dimasukan.

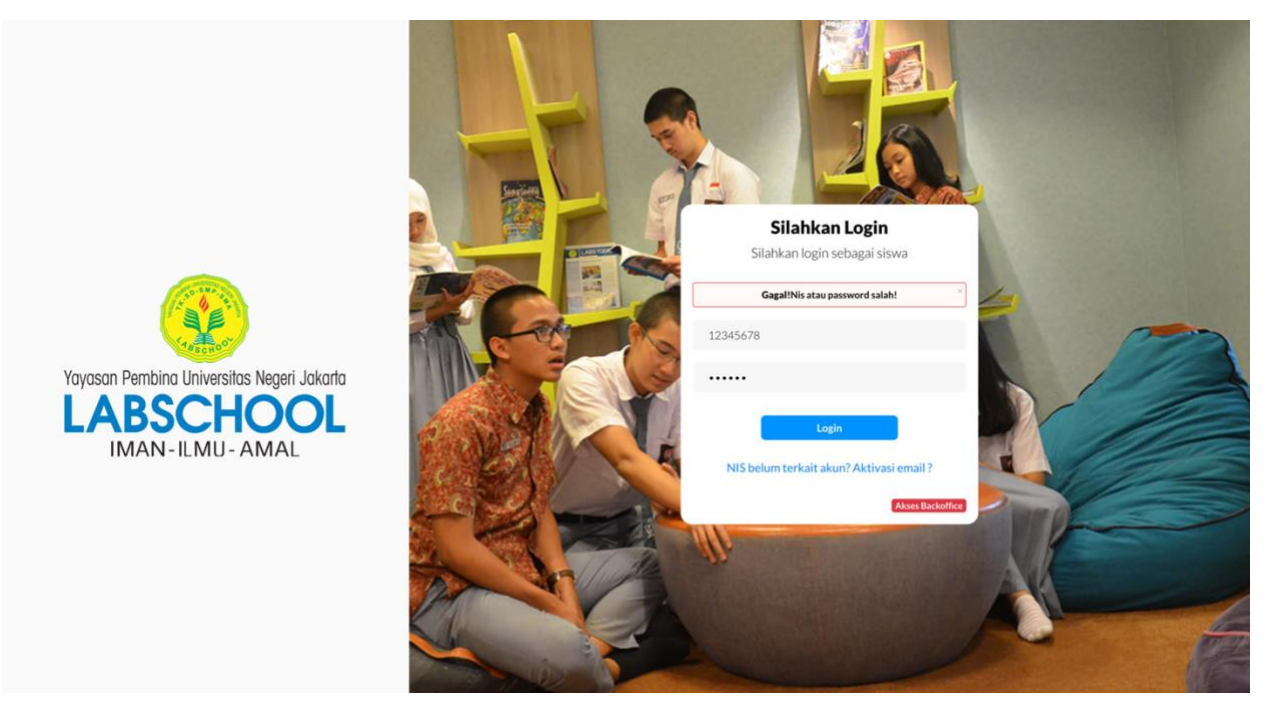

Gambar 2*.* Halaman utama situs resmi Absensi Siswa Labschool Jakarta jika terjadi kegagalan login

- Jika gagal login silahkan hubungi Admin Absensi Siswa SMA Labschool.
- Lalu setelah anda berhasil masuk, anda akan berada di halaman utama akun anda.

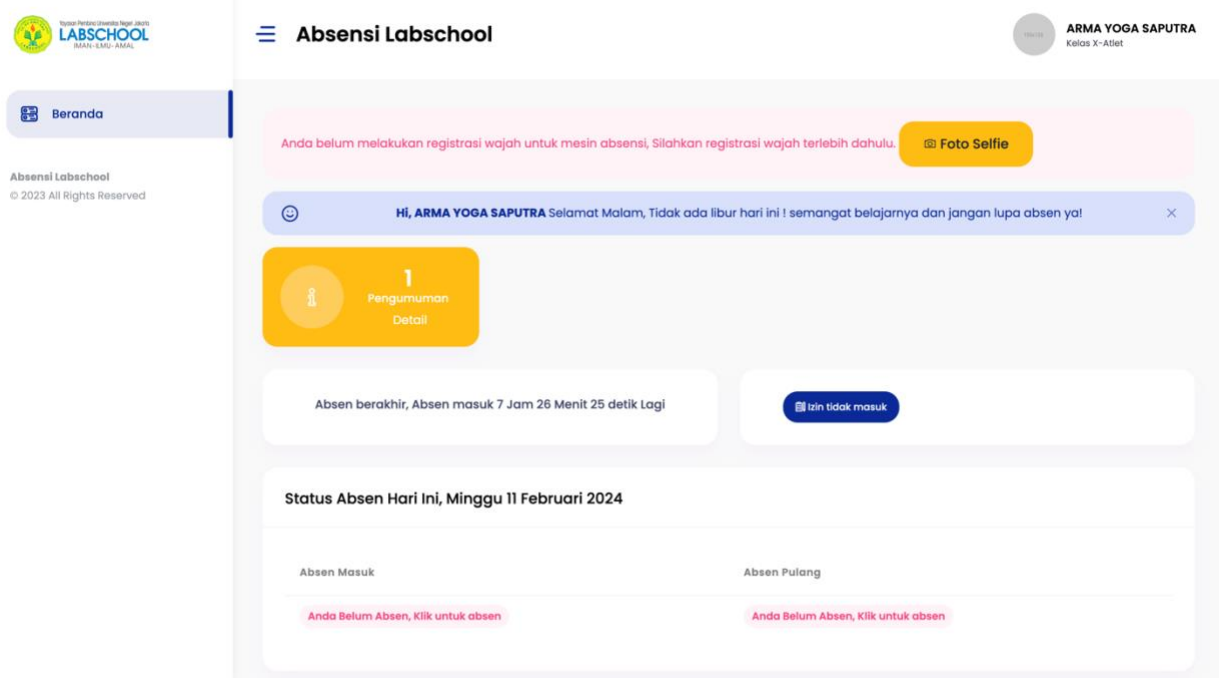

*Gambar 3.* Halaman utama akun siswa SMA Labschool

• Lalu jika anda ingin memulai absen, maka anda perlu registrasi wajah anda, dengan cara klik notifikasi **"Foto Selfie"**.

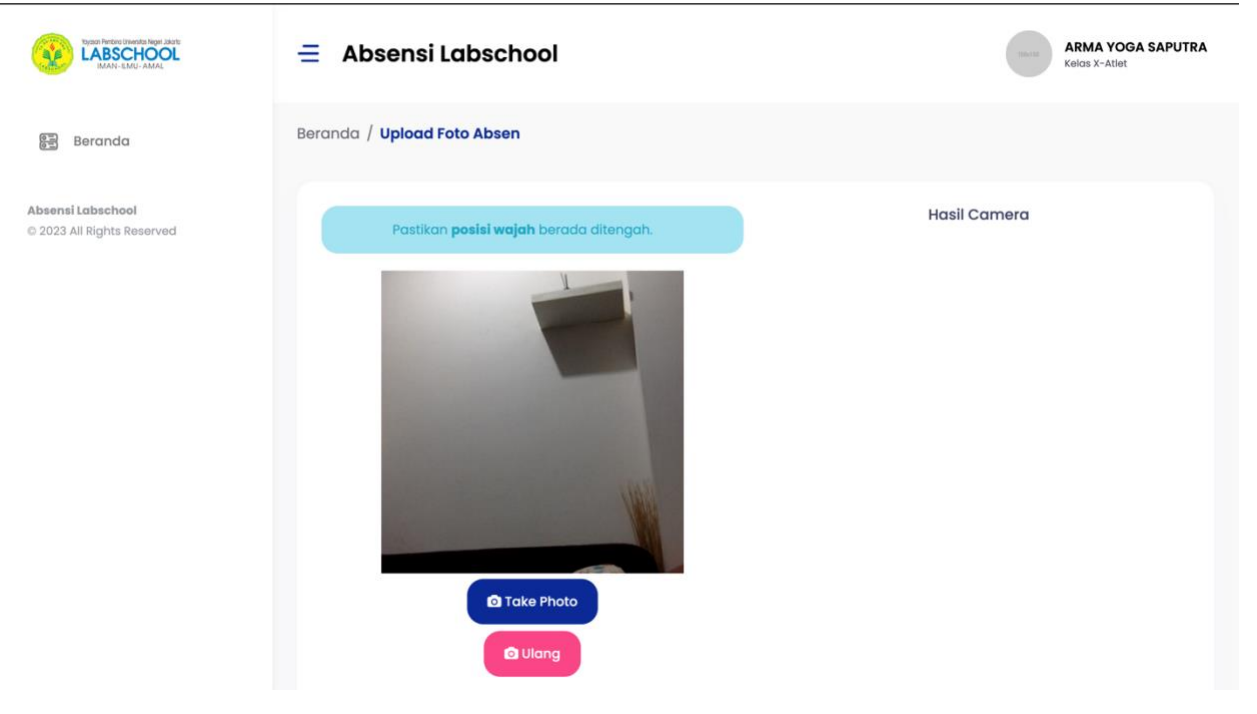

• Lalu anda akan diarahkan ke halaman registrasi wajah.

*Gambar 4.* Halaman Registrasi wajah

- Registrasi wajah ini harus sesuai dengan ketentuan yang berlaku. Ketentuan registrasi wajah sebagai berikut:
	- 1. Posisikan wajah anda didepan kamera smartphone anda dengan seluruh wajah terlihat jelas.
	- 2. Tidak selfie dengan orang lain atau benda apapun disekitar anda.
	- 3. Wajah Harus Memenuhi Frame 80%.
	- 4. Jangan Menggunakan Aksesoris yang Menutupi Wajah seperti Masker atau Kacamata hitam/berwarna.
	- 5. Pastikan Koneksi Internet Aman dan Stabil.
	- 6. Pastikan hasil foto profil anda terlihat jelas, tidak buram.

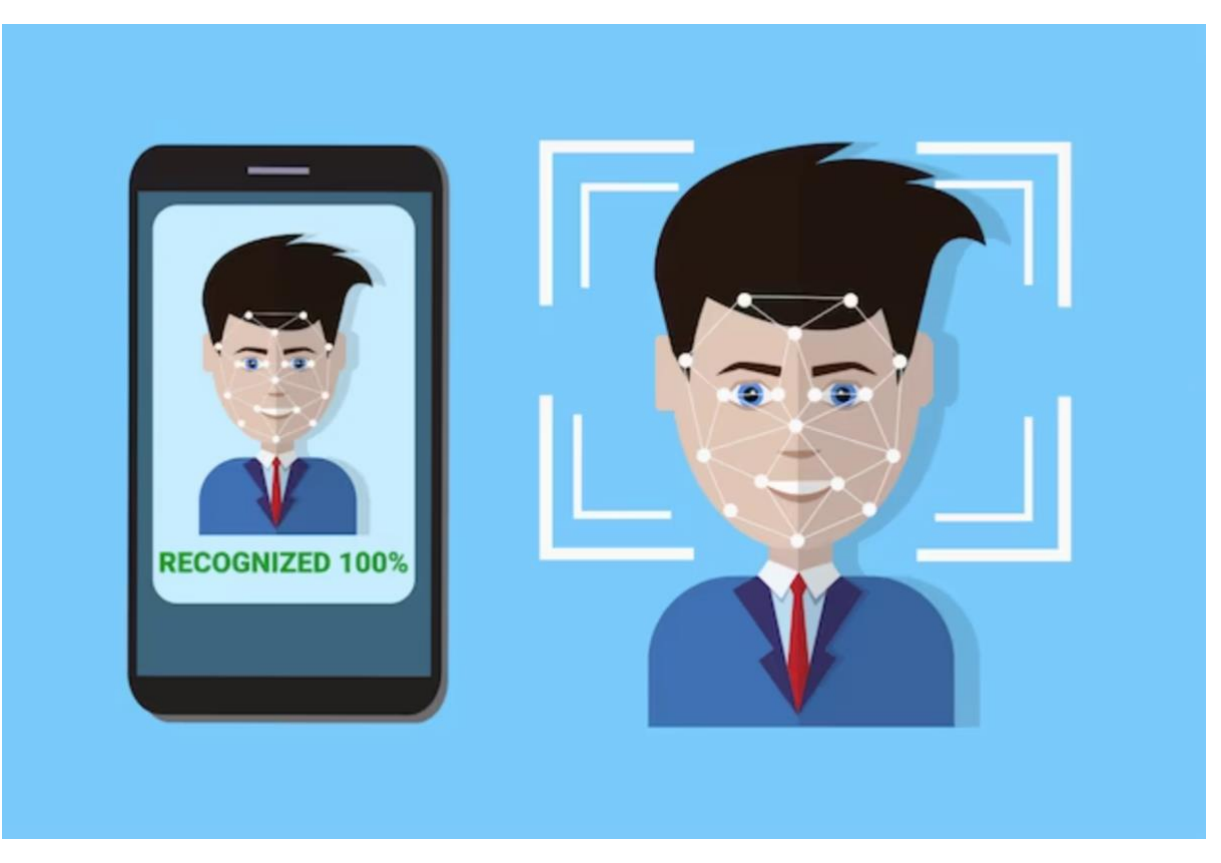

*Gambar 5.* Contoh foto selfie yang benar.

- Lalu silahkan klik tombol **"Take Photo"** jika sudah sesuai dengan ketentuan, jika belum sesuai dengan ketentuan, silahkan klik tombol **"Ulang"**. Jika sudah selesai maka silahkan anda klik tombol **"Save & Send"**.
- Jika sudah berhasil maka foto selfie anda akan terlihat dan menjadi profil photo di akun anda.
- Jika registrasi wajah anda tidak sesuai dengan ketentuan, maka mesin absensi tidak dapat mendeteksi wajah anda, dan membuat anda gagal absen (tidak terbaca oleh sistem).
- Selanjutnya jika anda ingin mengganti foto anda, dapat dilakukan dengan cara: klik foto atau nama anda dibagian pojok kanan atas, lalu klik profile.

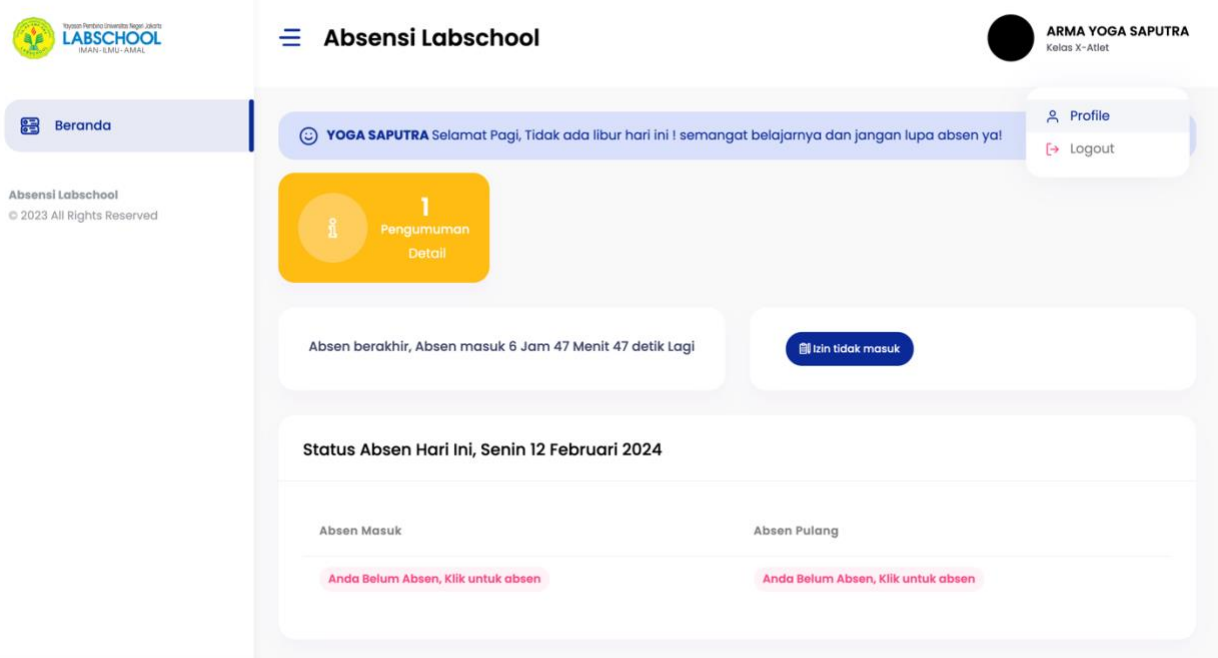

Gambar 6*.* Mengganti foto yang sudah terregister.

- Lalu anda akan diarahkan ke halaman profil anda.
- Jika sudah masuk ke halaman profil anda, silahkan klik **"Ganti Foto"**.

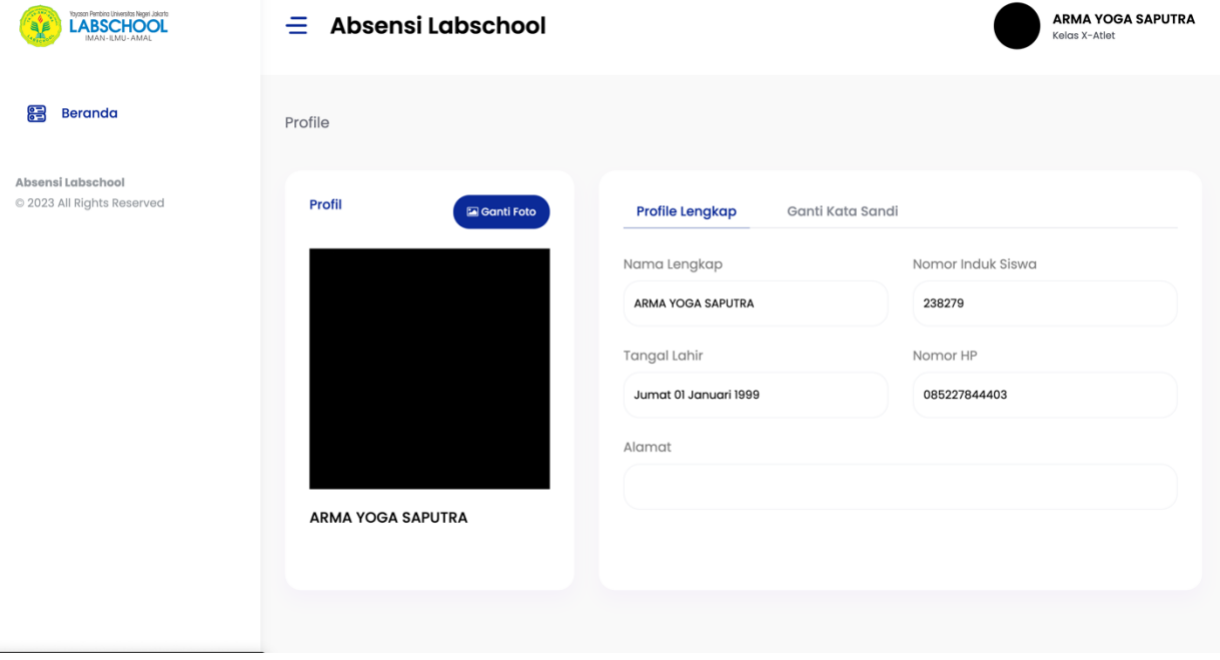

Gambar 7*.* Halaman profil siswa.

- Jika sudah anda klik **"Ganti Foto"**, maka anda akan diarahkan untuk mengambil foto anda yang baru seperti **"Gambar 4. Halaman registrasi wajah"**. Perlu dingat bahwa pengambilan foto tetap sesuai ketentuan pengambilan foto dengan benar.
- Jika sudah berhasil, silahkan klik tombol **"Save & Send"**.
- Didalam halaman profil anda, anda dapat melengkapi data diri anda dan dapat mengganti password anda.
- Cara mengganti password akun anda, dengan cara: **"Klik Ganti Kata Sandi, lalu isikan password lama anda, lalu isikan password baru anda, lalu isikan konfirmasi password baru anda (Ketik ulang password baru anda). Lalu klik Ubah Sandi"**.

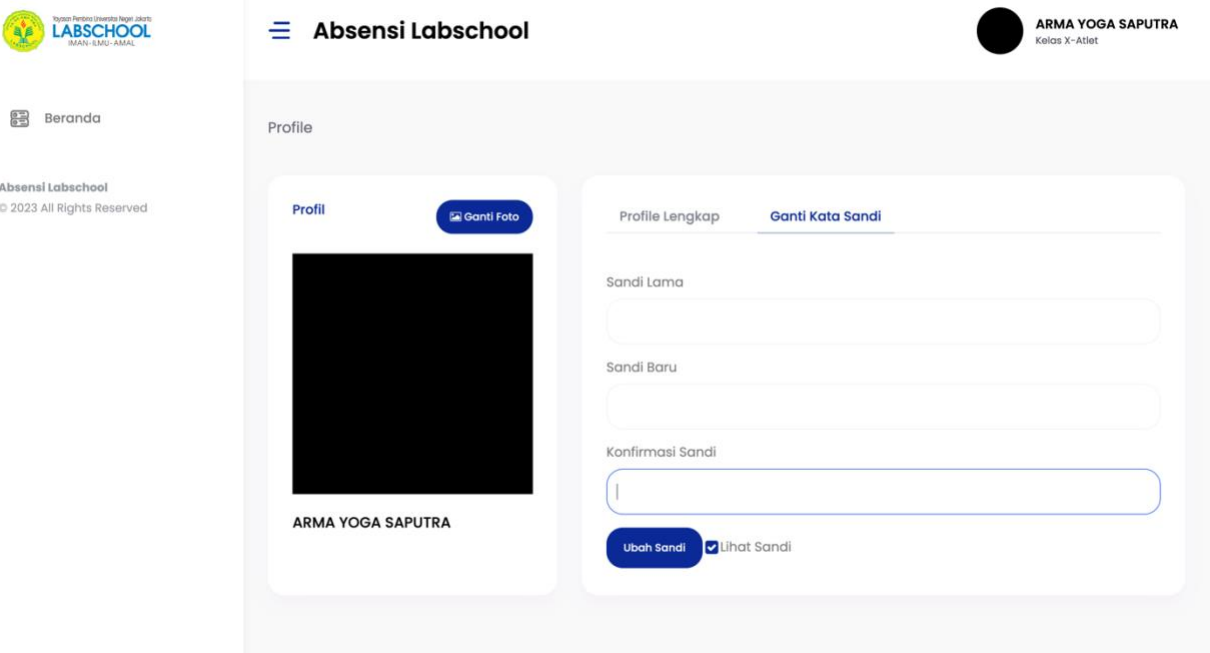

Gambar 8. Form isian Ganti Kata Sandi.

- Didalam halaman akun anda terdapat banyak fitur.
- Fitur untuk **"Izin Tidak Masuk"**. Jika anda ingin mengajukan **"Izin Tidak Masuk"** maka anda dapat menekan tombol **"Izin Tidak Masuk"**.

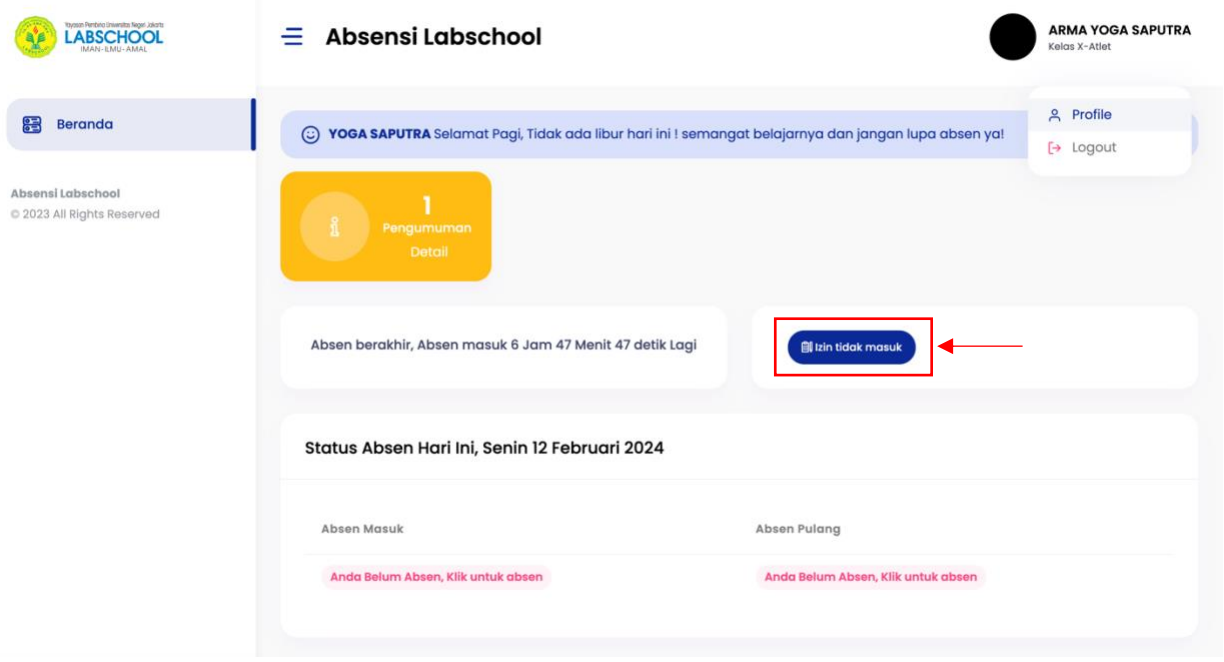

Gambar 9. Fitur Izin Tidak Masuk.

• Lalu anda akan di arahkan kehalaman **form Permintaan Tidak Masuk**. Lalu silahkan isikan "**Alasan Sakit** atau **Izin (Pilih salah satu), lalu silahkan isikan tanggal, lalu silahkan upload bukti surat keterangan sakit (Jika anda izin sakit) dan atau silahkan ketik alasan di kolom keterangan"**. Jika sudah di isi silahkan klik tombol **"Kirim Permintaan Izin"**.

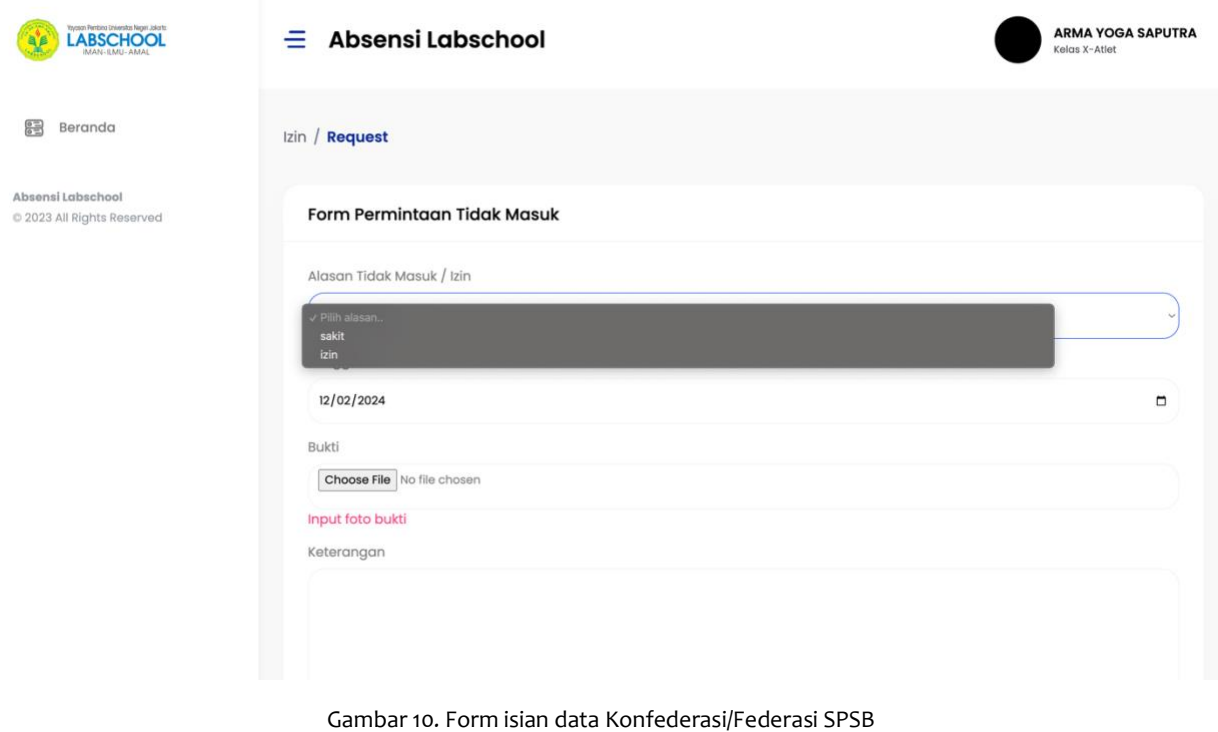

• Selanjutnya terdapat fitur **"Rekap Absensi Anda".**

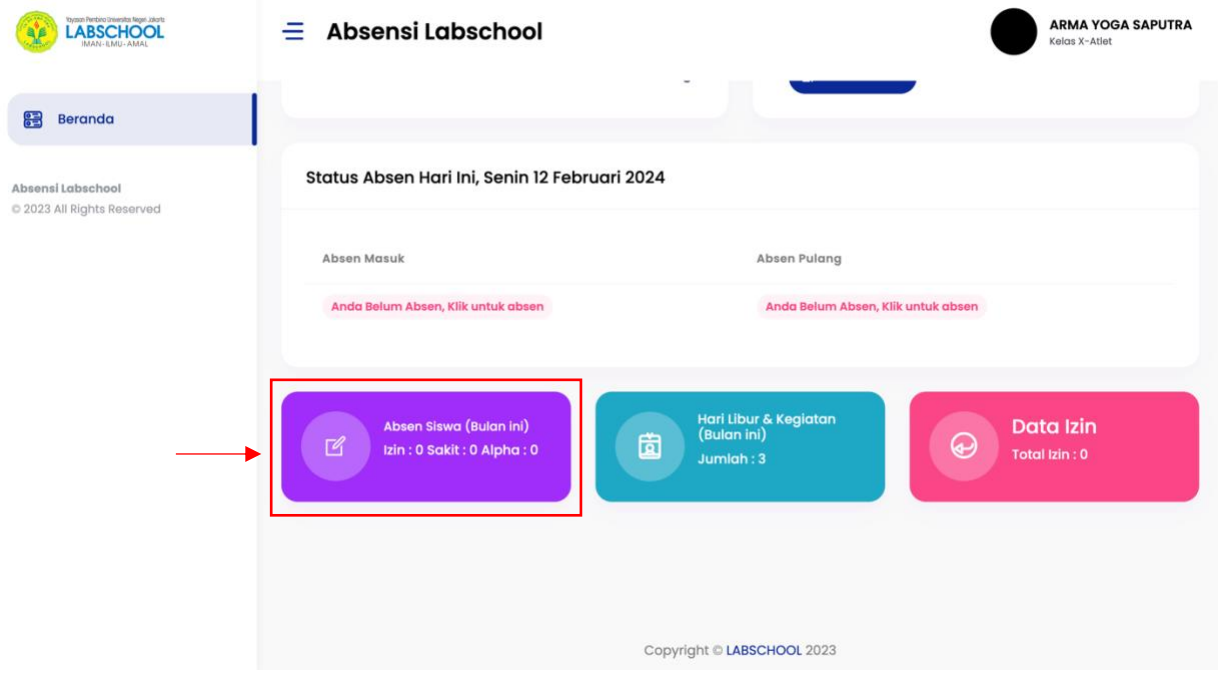

Gambar 11*.* Fitur rekap absensi siswa.

• Didalam fitur **"Rekap Absensi Anda",** anda dapat melihat rekapan absensi anda setiap hari pada bulan yang berjalan, baik absen masuk dan Absen pulang, serta jika ada keterlambatan.

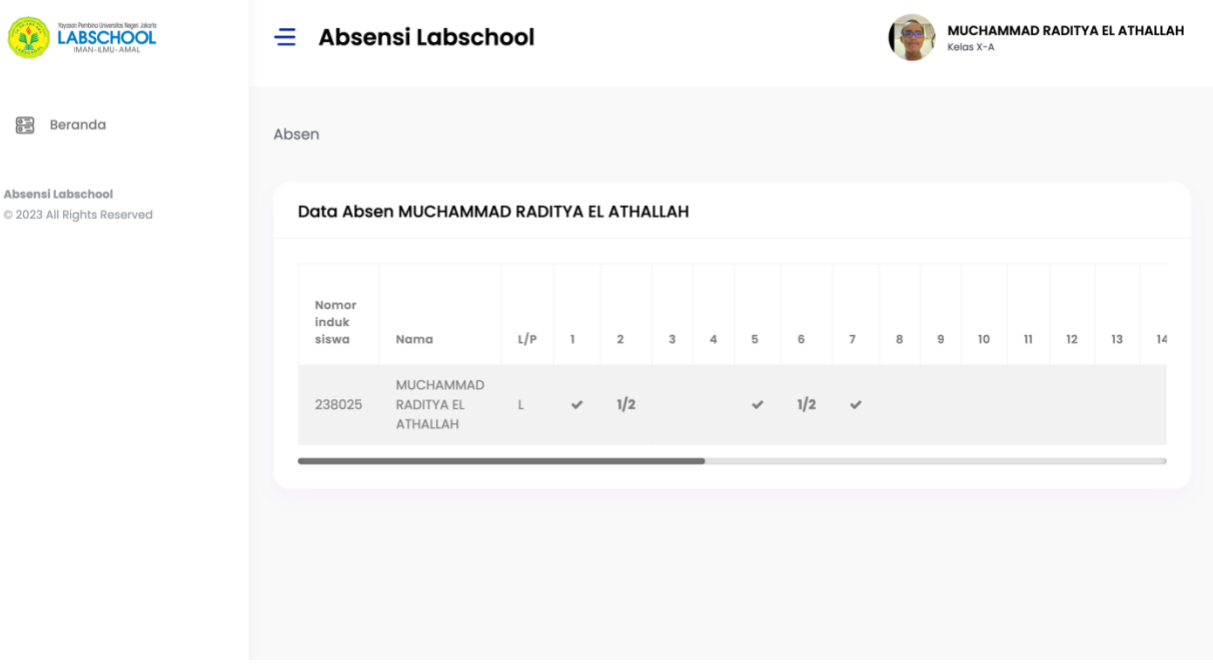

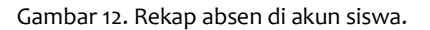

- Keterangan dari hasil Absensi siswa sebagai berikut :
	- 1. **Jika direkap absensi anda bertanda "Cek ( )" maka anda berhasil Absen Masuk dan Absen pulang di tanggal bulan yang berjalan.**
	- 2. **Jika direkap absensi anda bertanda " 1/2 " maka kemungkinan anda berhasil Absen Masuk tapi gagal atau tidak Absen Pulang di tanggal bulan yang berjalan, ataupun sebaliknya anda berhasil Absen Pulang tapi gagal atau tidak Absen Masuk di tanggal bulan yang berjalan.**
	- 3. **Jika terlambat akan muncul huruf " T " di tanggal bulan yang berjalan.**
	- 4. **Jika di tanggal bulan yang berjalan anda kosong maka artinya anda Alpha (Tidak masuk).**
- Selanjutnya terdapat fitur **"Hari Libur & Kegiatan (Bulan ini)".**

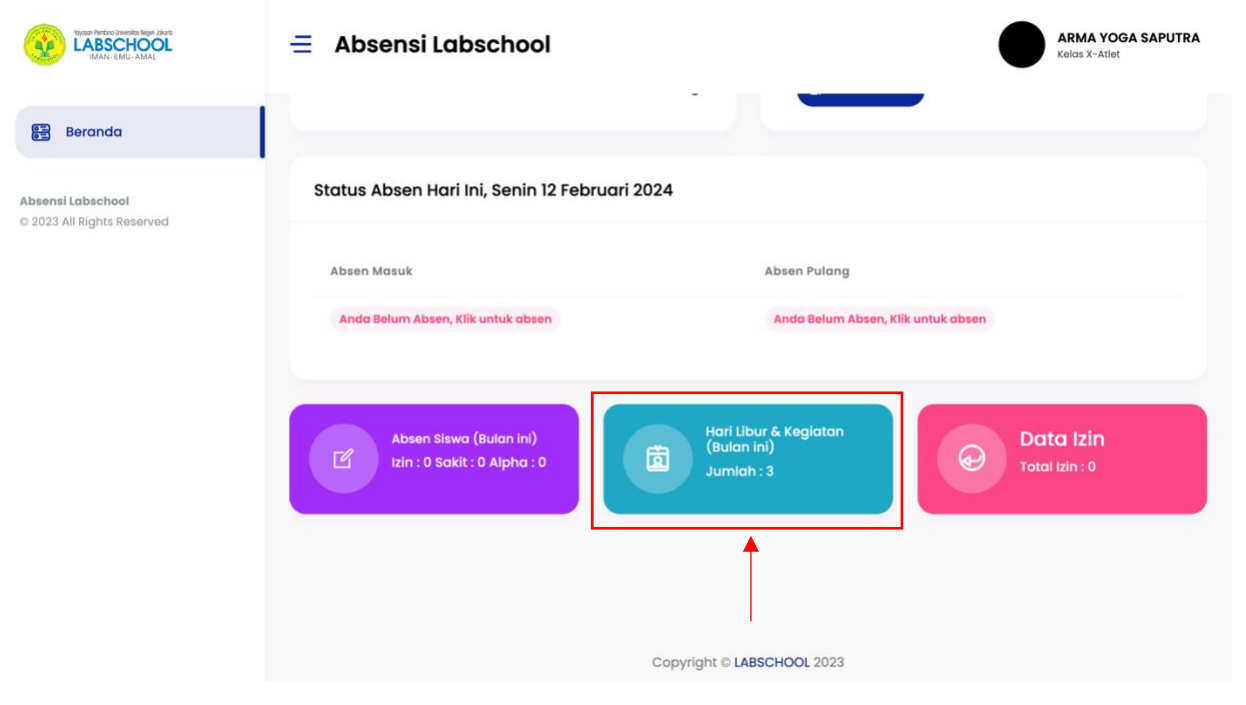

Gambar 13. Fitur Hari Libur & Kegiatan (Bulan ini).

• Didalam fitur **"Hari Libur & Kegiatan (Bulan ini)",** anda dapat melihat kalender Hari Libur dan kegiatan yang di adakan oleh sekolah SMA Labschool Jakarta.

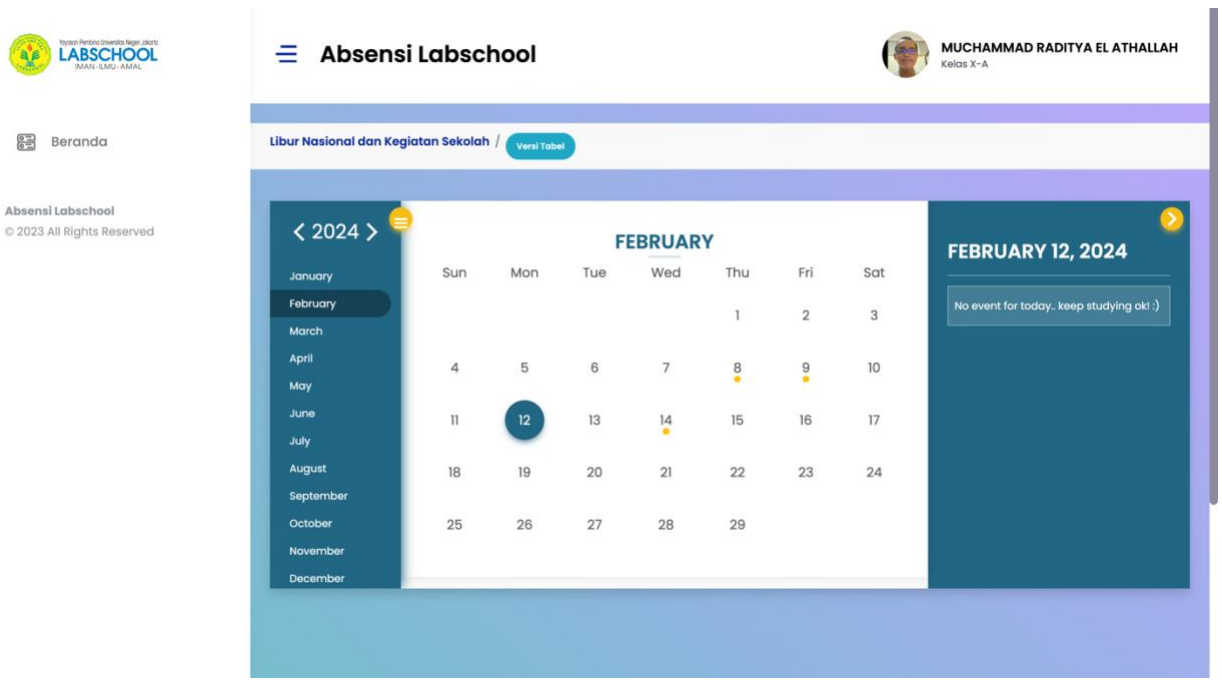

Gambar 14. Kalender Hari Libur & Kegiatan (Bulan ini).

• Selanjutnya terdapat fitur **"Data Izin".**

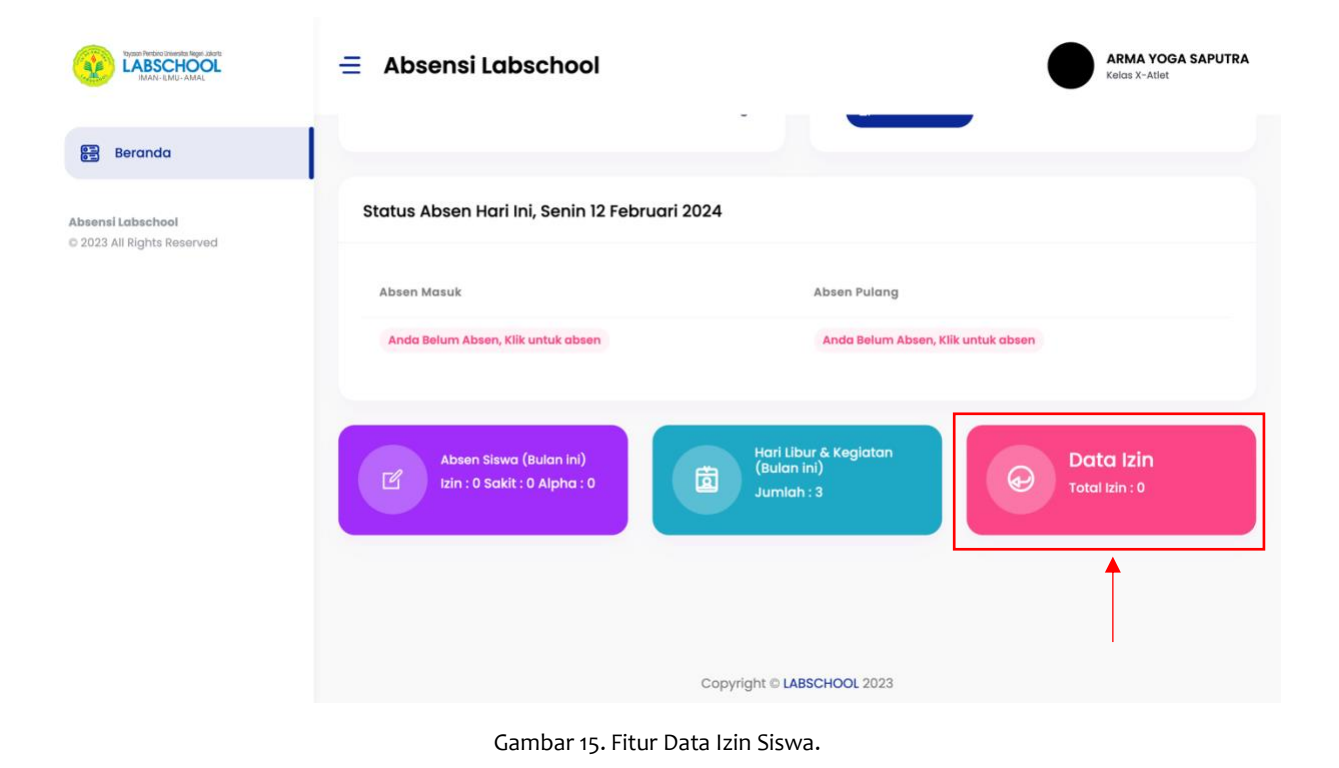

• Didalam fitur **"Data Izin",** anda dapat melihat rekapan data izin yang telah anda input dan kirimkan via sistem aplikasi absensi ini.

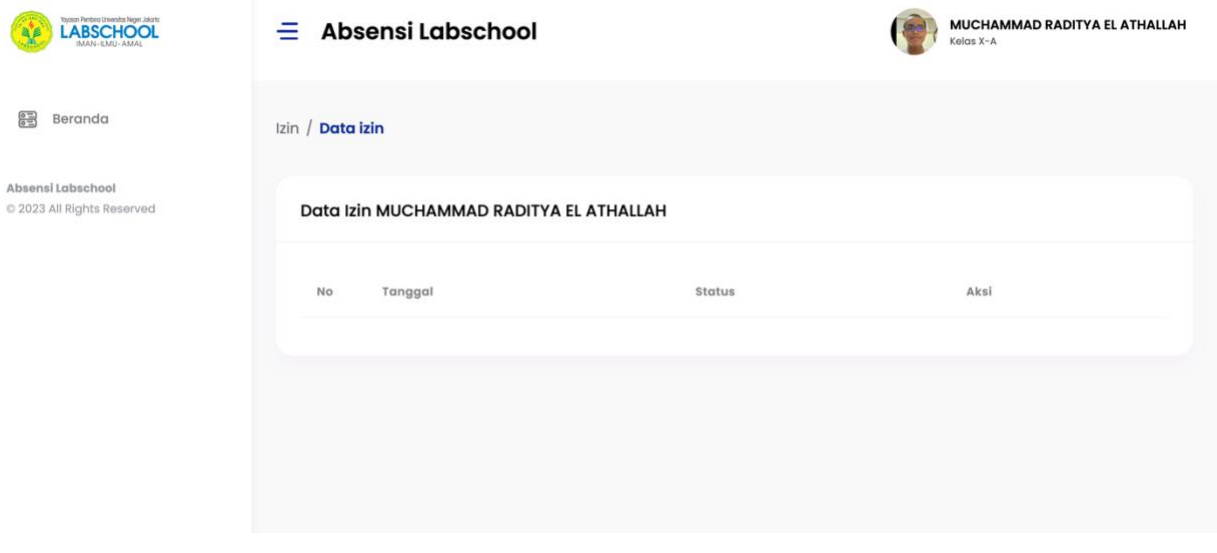

Gambar 16. Rekap Data Izin Siswa.

Demikian cara penggunaan aplikasi Absensi Online SMA Labschool Jakarta untuk Siswa/Murid.